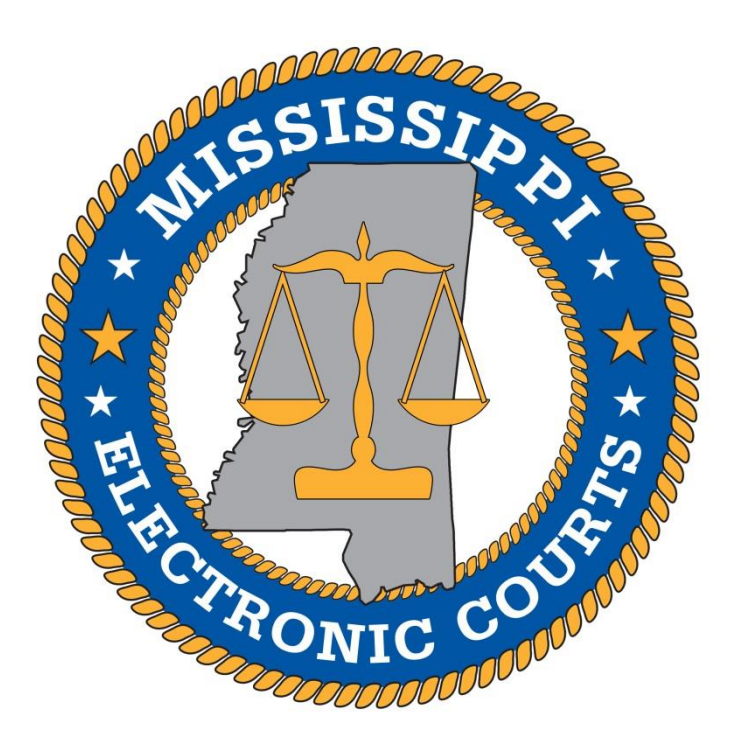

# *MEC Firm Billing*

*\_\_\_\_\_\_\_\_\_\_\_\_\_\_\_\_\_\_\_\_\_\_\_\_\_\_\_\_\_\_\_\_\_*

*\_\_\_\_\_\_\_\_\_\_\_\_\_\_\_\_\_\_\_\_\_\_\_\_\_\_\_\_\_\_\_\_\_\_\_\_\_\_\_\_\_\_*

# *User Guide*

**March 2021**

*MEC HelpDesk | Phone: 601-576-4650 | Email: [helpdesk@mec.ms.gov](mailto:helpdesk@mec.ms.gov) Website: [www.mec.ms.gov](http://www.mec.ms.gov/)*

# Table of Contents

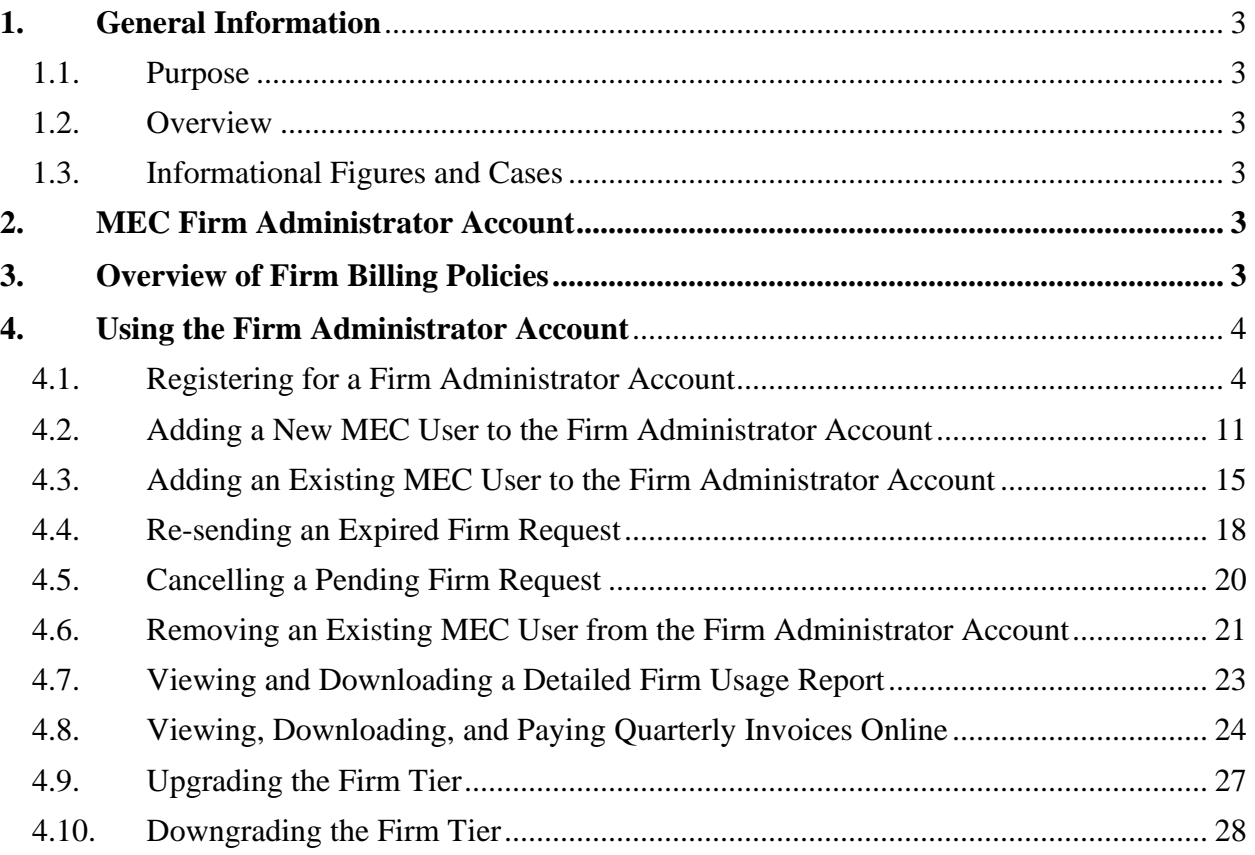

# <span id="page-2-0"></span>**1. General Information**

#### <span id="page-2-1"></span>**1.1. Purpose**

The purpose of this guide is to provide MEC users with the basic knowledge to utilize the MEC Firm Administrator Account.

#### <span id="page-2-2"></span>**1.2. Overview**

This User Guide provides a description of how to utilize a Firm Administrator Account in MEC.

#### <span id="page-2-3"></span>**1.3. Informational Figures and Cases**

Please note that the Figures and Cases found within this guide are created for informational and instructional purposes only.

# <span id="page-2-4"></span>**2. MEC Firm Administrator Account**

The MEC Firm Administrator Account can only be used for administrative purposes and does not provide access to case information. A Firm Administrator is assigned to the Firm Administrator Account on behalf of the organization. This individual is responsible for the firm billing process.

# <span id="page-2-5"></span>**3. Overview of Firm Billing Policies**

- All charges associated with each individual MEC account accrue to the Firm Administrator Account.
- The organization or firm is financially responsible for all associated MEC accounts.
- If the balance due on the Firm Administrator Account is not paid in full each quarter, access to the MEC service is suspended for all associated MEC accounts.
- The Firm Administrator Account is subject to all the policies and procedures described in the MEC Firm Billing Terms and Conditions document, including but not limited to the collection procedures described therein. The MEC Firm Billing Terms and Conditions document may be found on the MEC website at mec.ms.gov under the "Firm Billing" link.
- If the Firm Administrator Account has a past-due balance, new MEC accounts cannot be linked to the Firm Administrator Account.
- If there is a past-due invoice balance associated with an individual account, it cannot be linked to a Firm Administrator Account until the balance has been paid in full. This does not apply to past-due annual renewal or unpaid registration fees.
- MEC billing occurs in January, April, July, and October of each year.
- One invoice is generated for the Firm Administrator Account. Invoices are also generated and sent to MEC users associated with the Firm Administrator Account; however, these invoices can only be paid online through the Firm Administrator Account. Individual MEC users also have access to view their detailed transaction history.
- All registration fees, renewal fees, and invoices associated with a Firm Administrator Account must be paid online.

# <span id="page-3-0"></span>**4. Using the Firm Administrator Account**

#### <span id="page-3-1"></span>**4.1. Registering for a Firm Administrator Account**

To register for an MEC Firm Administrator Account complete the following steps:

- 1. Browse to [www.mec.ms.gov](http://www.mec.ms.gov/)
- 2. Click on **Online Registration** on the left side of the page under Frequently Used Links**.**

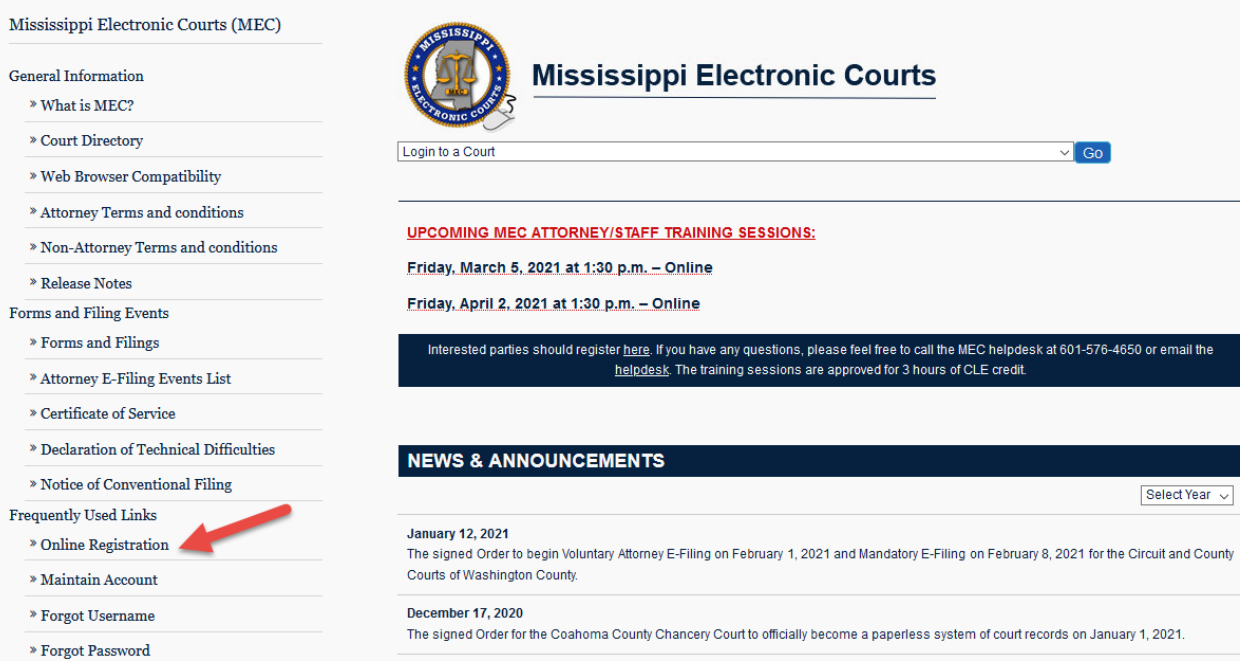

3. Click on the box next to **Firm Administrator**, and then click **Enter.**

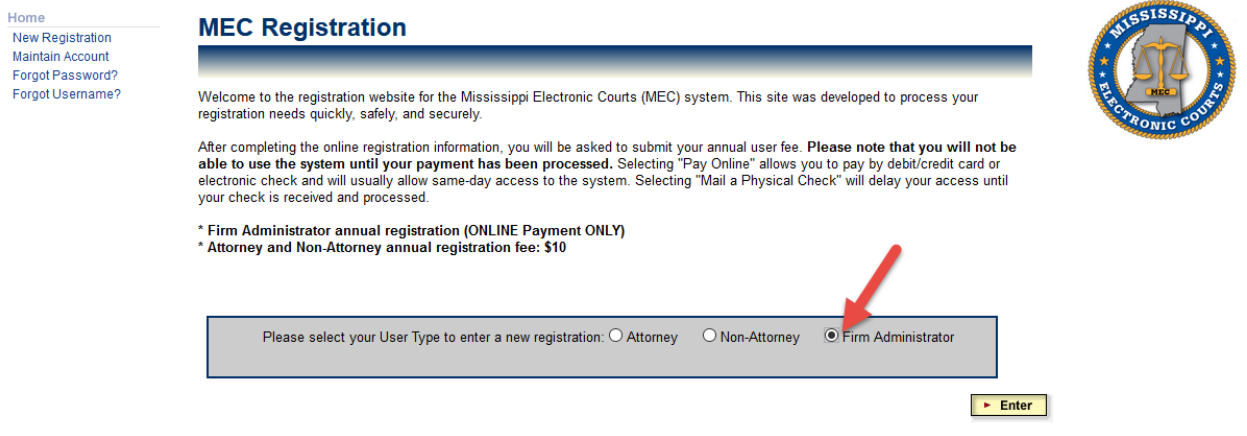

4. Select the box next to the Tier appropriate for the firm, and then click **Enter.**

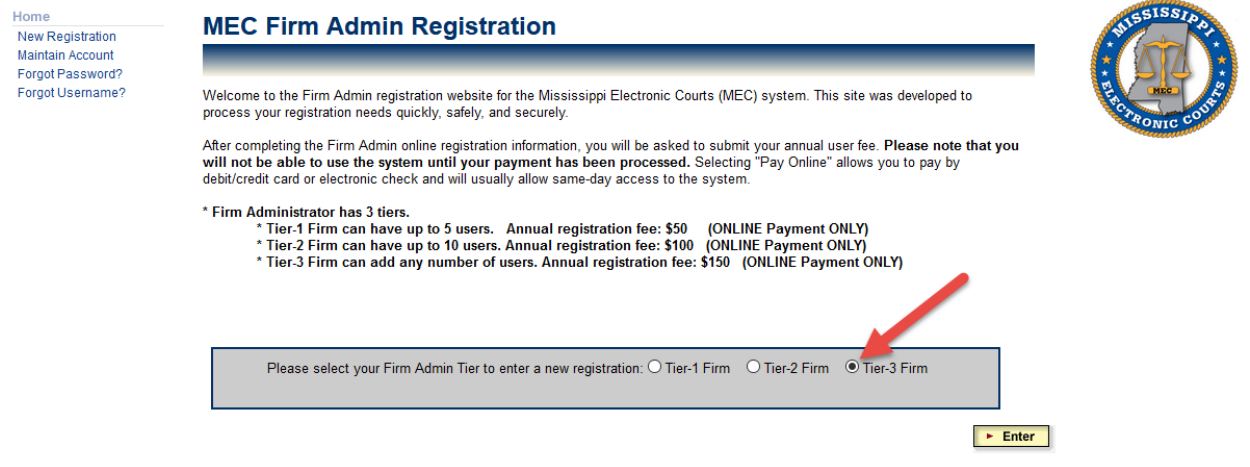

5. Fill out the requested information, and then click **Enter.**

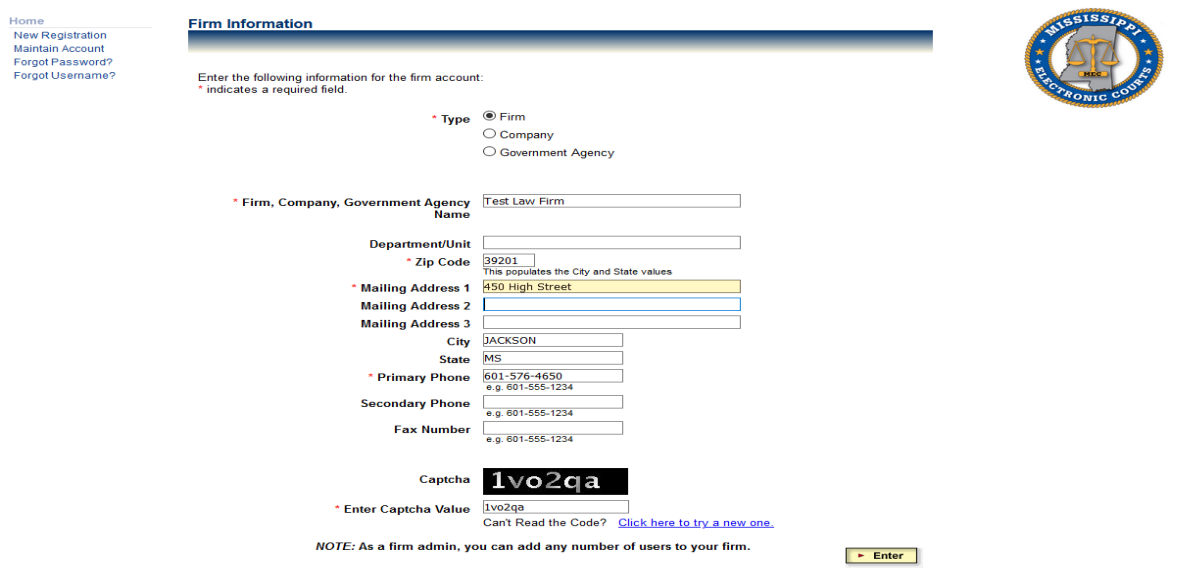

6. Fill out the requested information, and then click **Enter.**

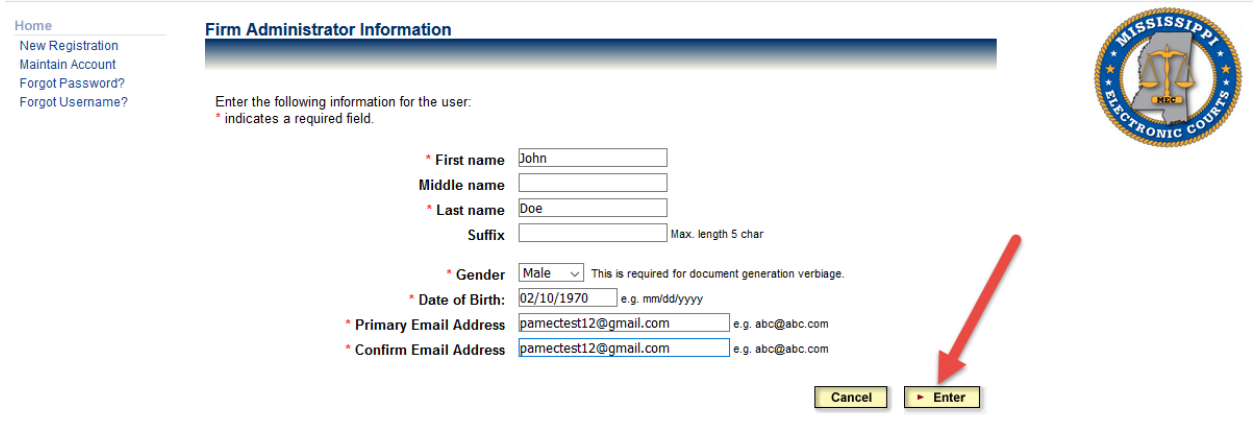

7. Enter a password, confirm the password, and then click **Enter.**

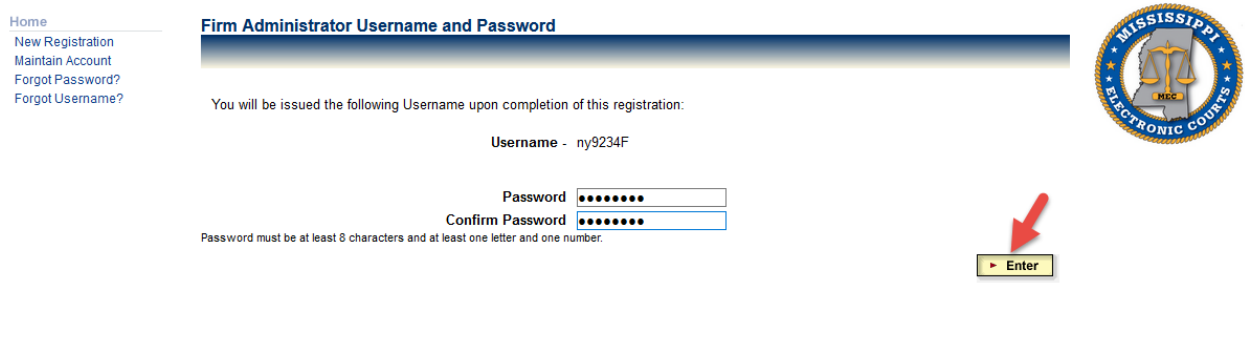

8. If you wish to enter a Secondary Email address, enter it in the box, and then click **Add.** If you do not wish to enter a Secondary Email address, click **Skip.** After you are done entering Secondary Email addresses, click **Enter.**

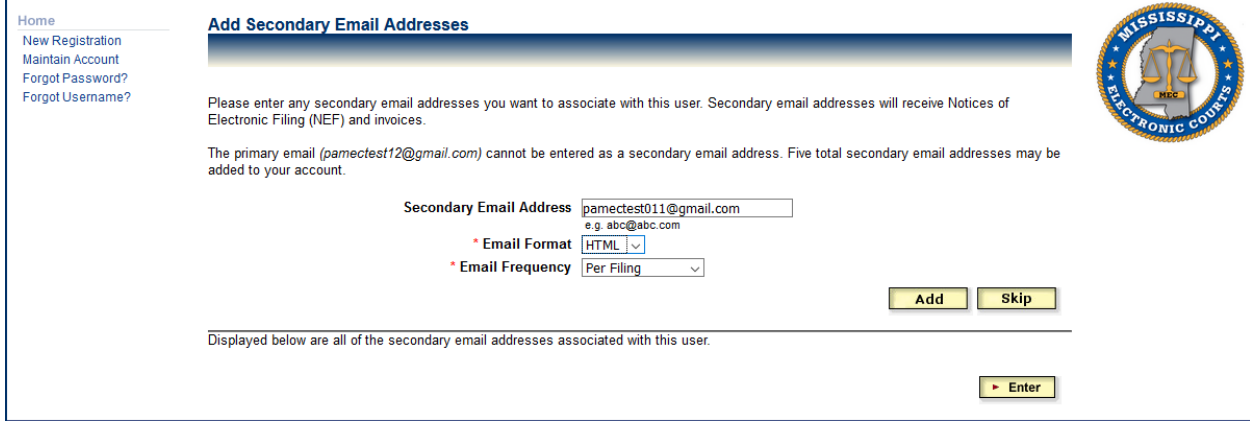

9. Choose a Security Question, input the answer to the Security Question, then click **Enter.**

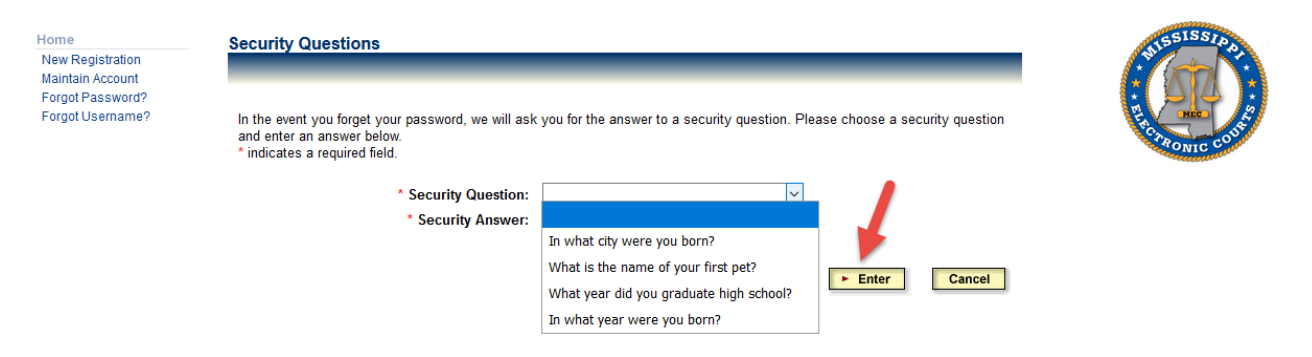

10. Read the Terms and Conditions, click the box certifying that you have read and understand them, and then click **Enter.**

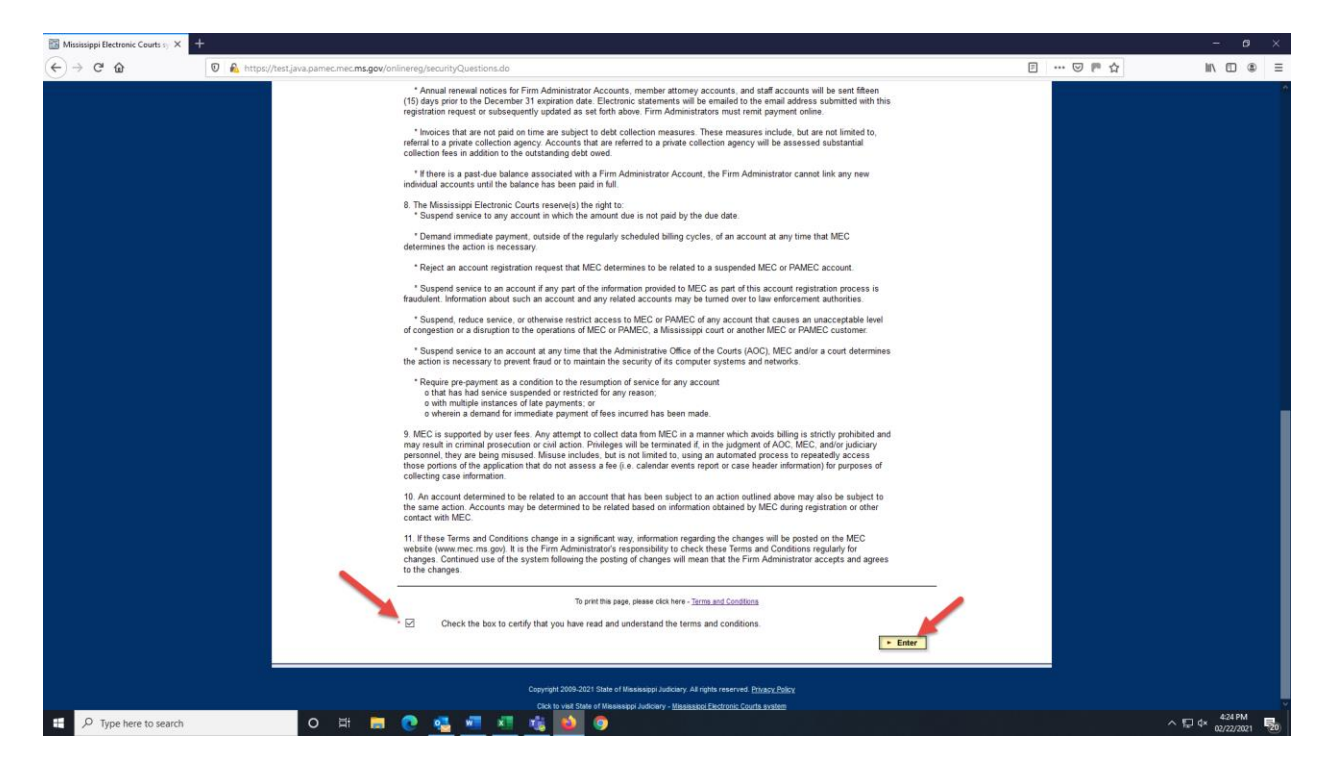

11. Firm Administrator registrations can only be paid online, so simply click **Enter** on the Firm Payment Method Screen.

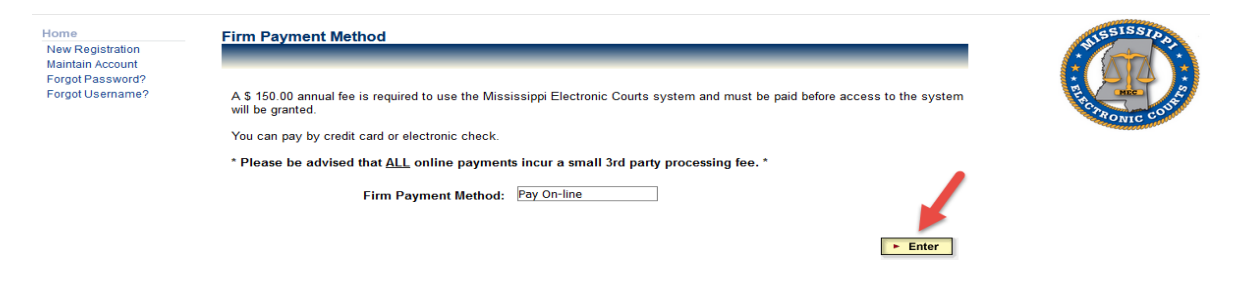

12. Read the following screen carefully, and then click **Continue with Payment** if you wish to proceed.

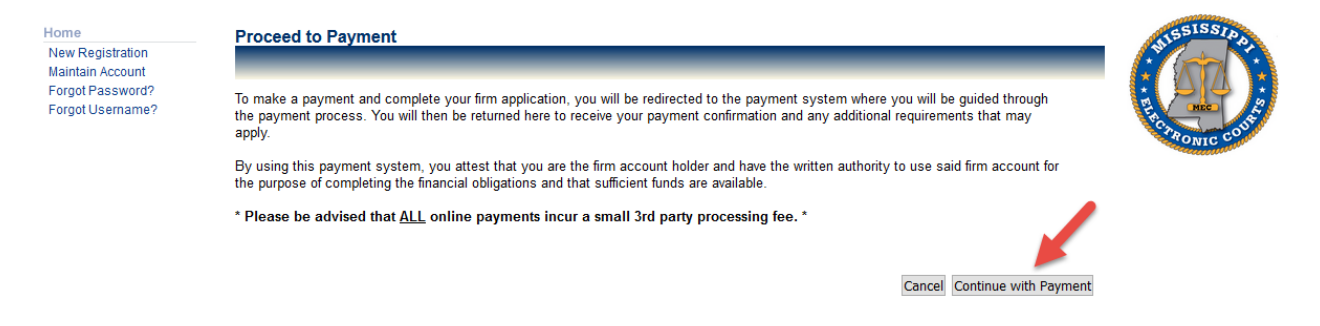

13. You will be taken to the State of Mississippi's Online Checkout Portal. Select whether you wish to pay by credit card or electronic check, and then click **Next.**

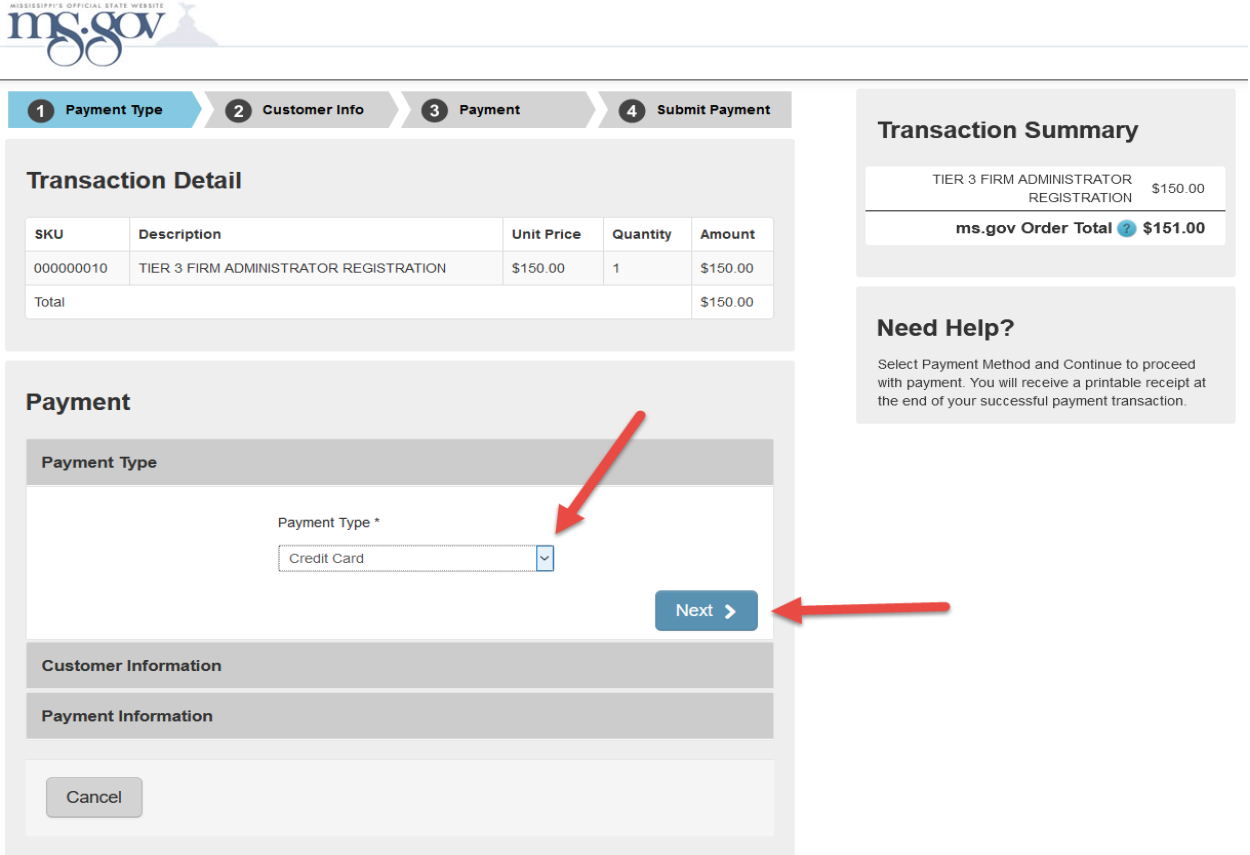

14. Enter the requested information, then click **Next.**

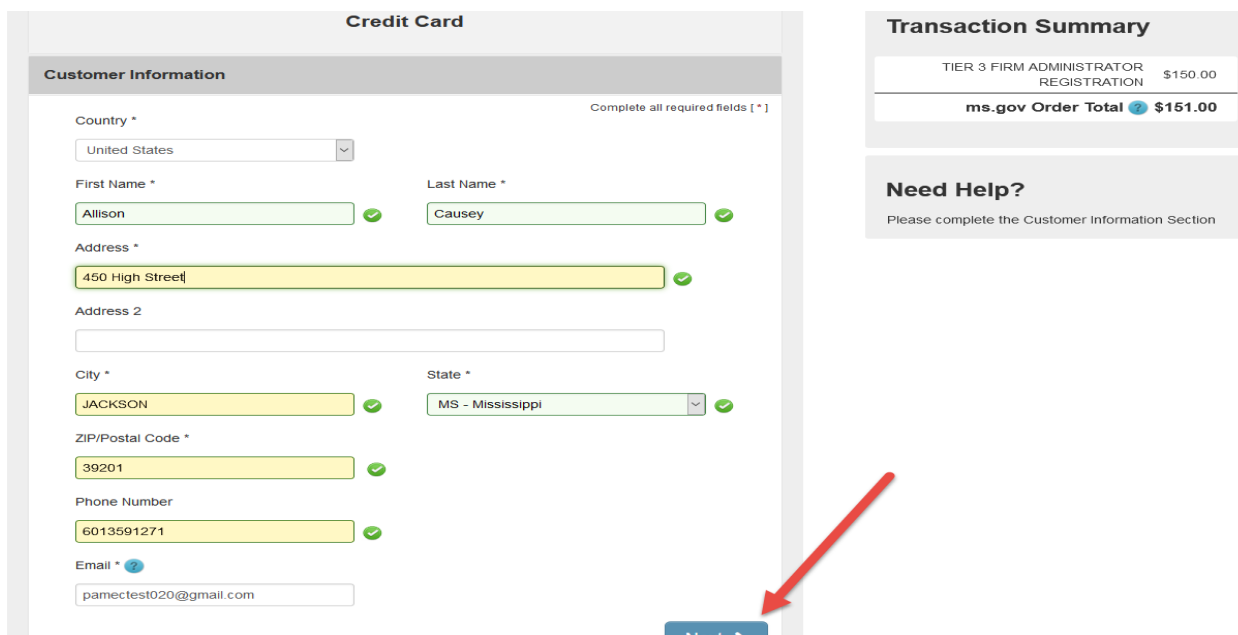

15. Fill in the requested payment information, and then click **Next.**

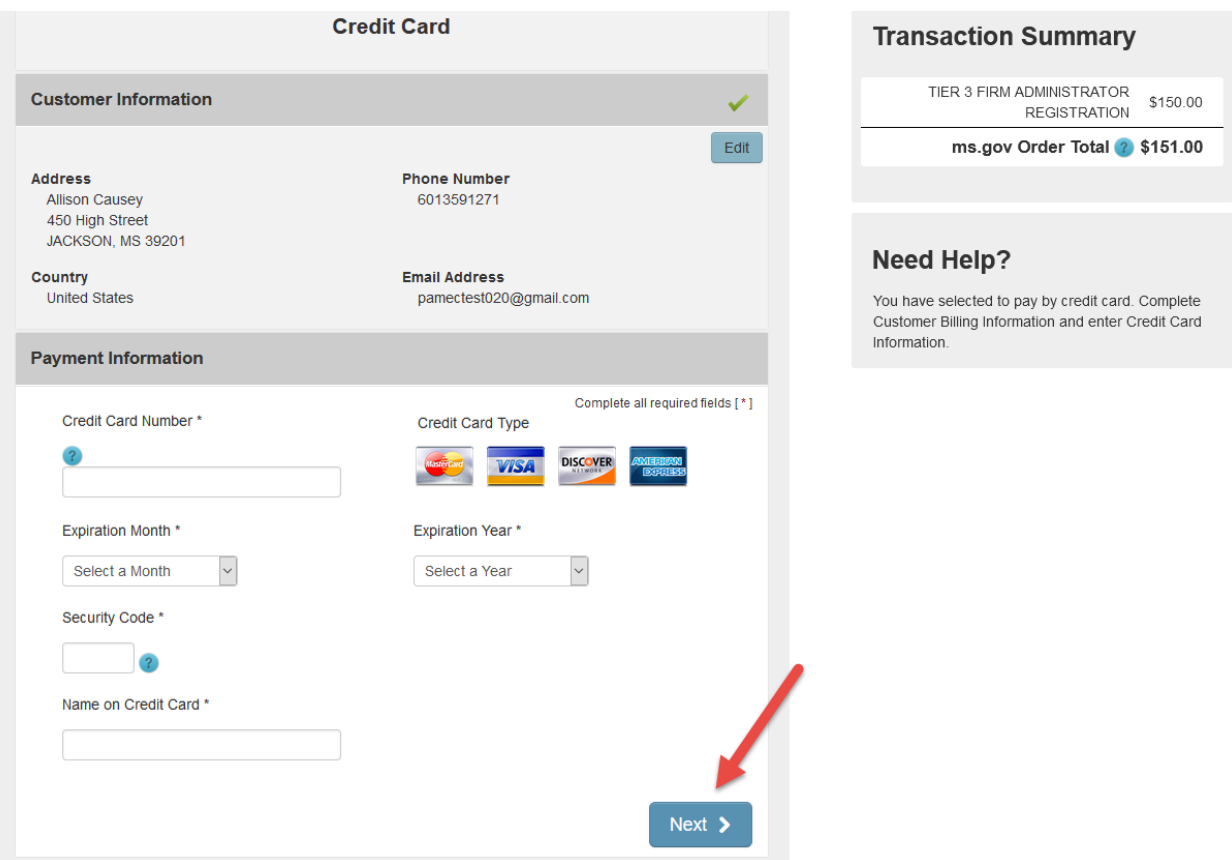

- 16. Confirm the displayed information is correct, and then click **Submit Payment**.
- 17. A receipt and email confirmation will be emailed. *The link in the email must be clicked to activate the account.* If the account is not activated within 30 days, it will be deleted. The Firm Administrator must then re-register and pay a new registration fee.

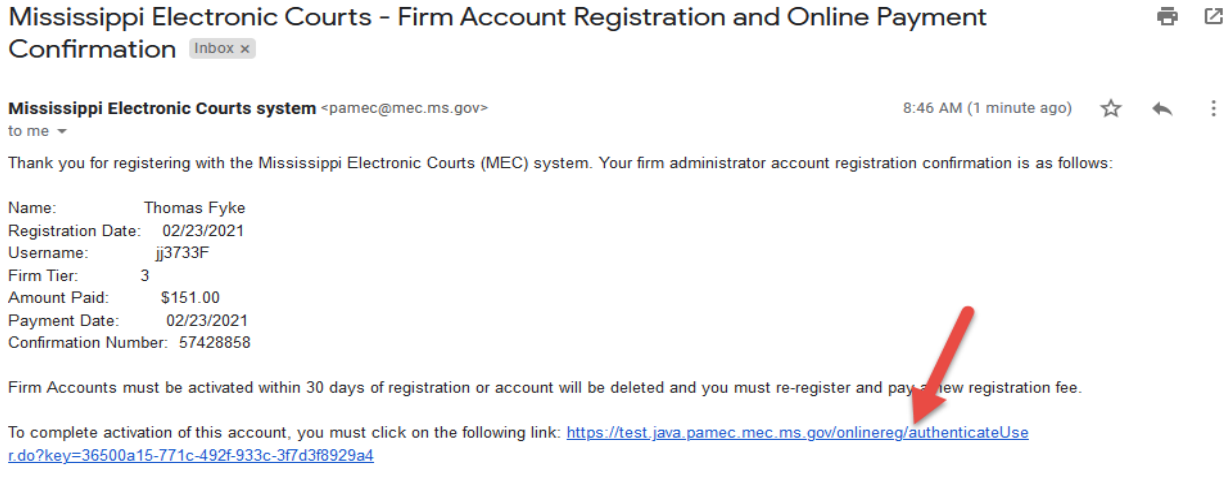

If you have any questions, please contact helpdesk@mec.ms.gov or (601)576-4650.

#### <span id="page-10-0"></span>**4.2. Adding a New MEC User to the Firm Administrator Account**

An individual who does not already have an existing MEC Account, may request to link the new MEC account to the Firm Administrator Account through the PAMEC website while registering to use MEC.

**NOTE:** The Firm Administrator must accept the request before the new registration is complete, and the account is added to the Firm Administrator Account. The firm or organization then becomes responsible for all charges incurred by that account.

**NOTE:** The new user must have the Firm Administrator ID when registering for a new MEC account if he or she wishes to link the account to the Firm Administrator Account.

To register as a new MEC user, and have the account linked to a Firm Administrator account, complete the following steps:

- 1. Browse to [www.mec.ms.gov](http://www.mec.ms.gov/)
- 2. Click on **Online Registration** on the left side of the page under Frequently Used Links**.**

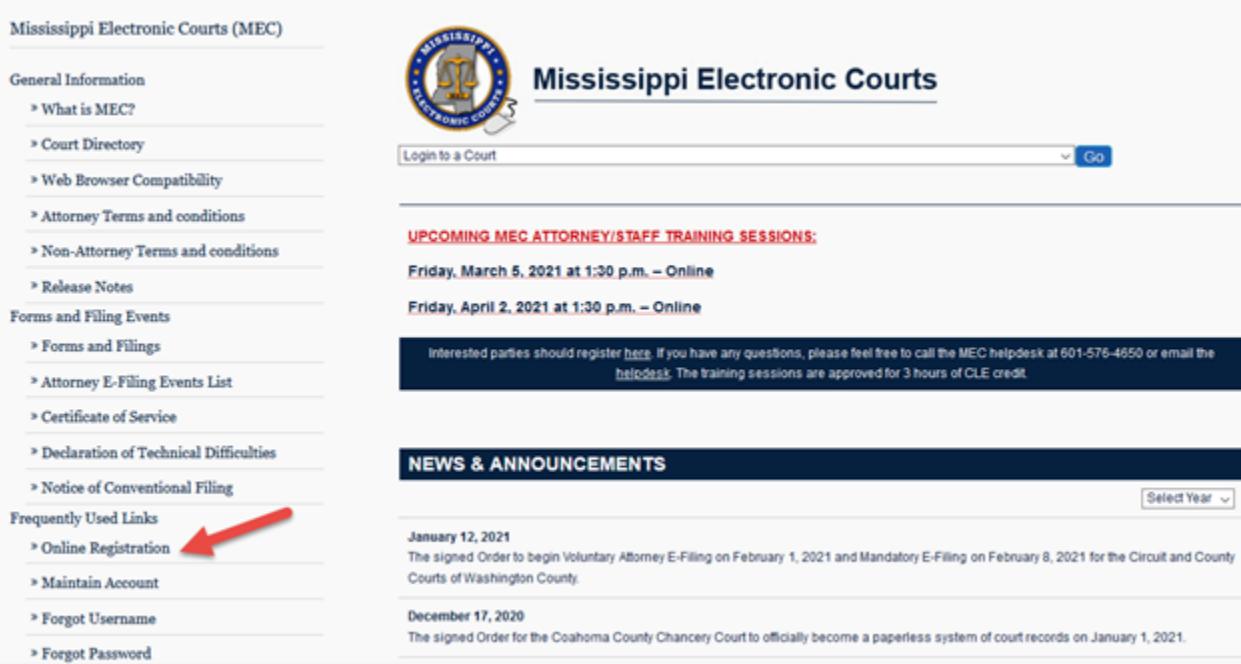

3. Click on the type of user to be registered, and then click **Enter.**

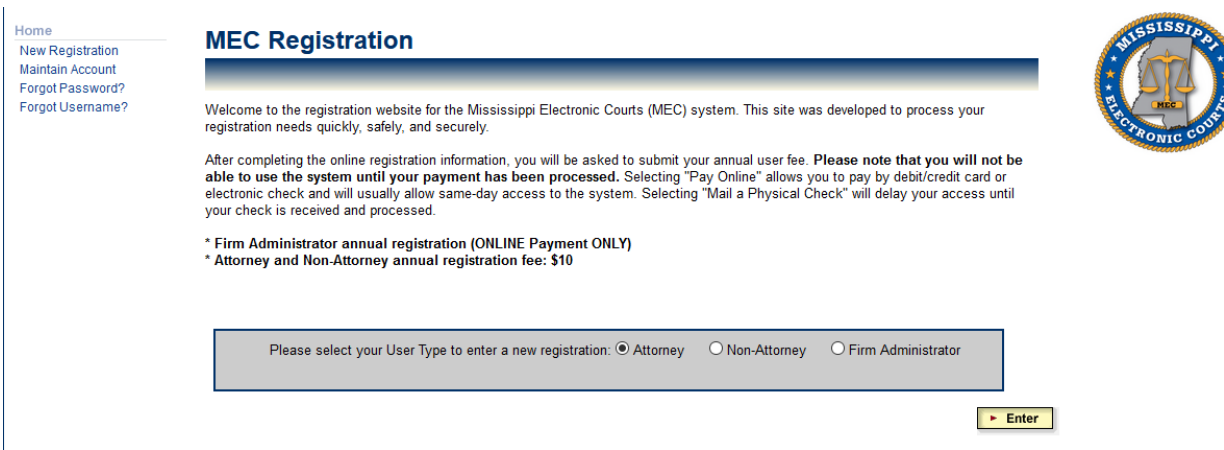

4. Fill out the requested information on the next several screens.

5. When the MEC User Firm Associated Page is reached, click the circle next to **Yes**, and click **Enter.**

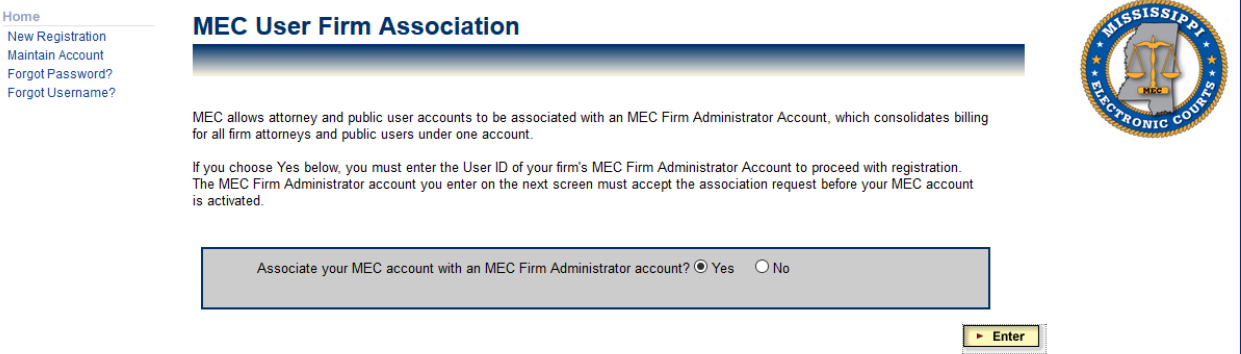

6. On the MEC User Firm Administrator Information Page enter the Firm Administrator ID, and then click **Enter.**

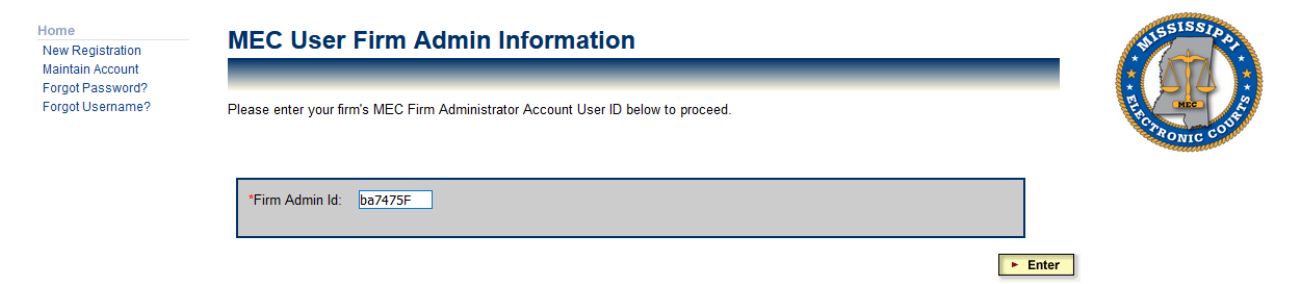

7. Click **Ok**, when the popup confirmation box appears.

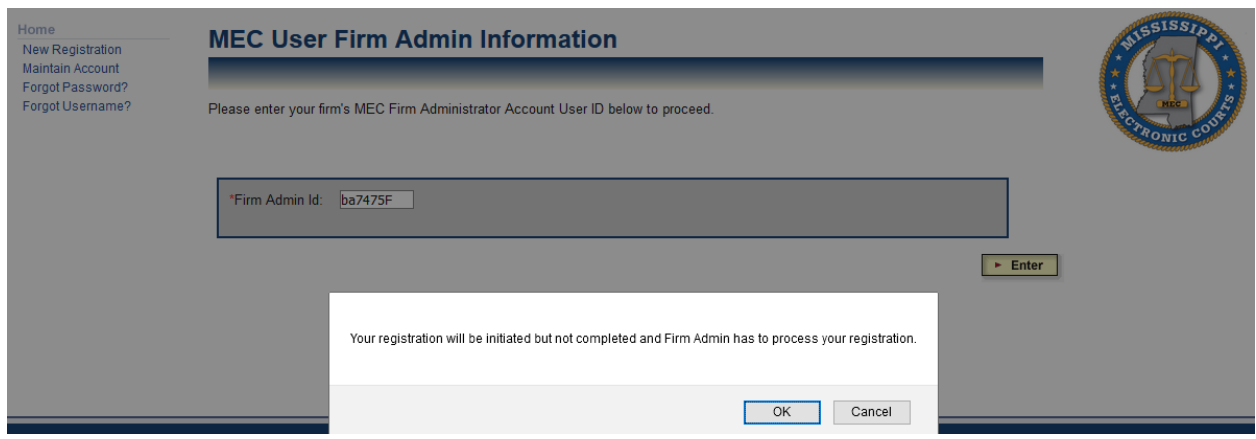

8. A confirmation page will appear stating that the registration is not complete until the Firm Administrator accepts the request to associate the accounts.

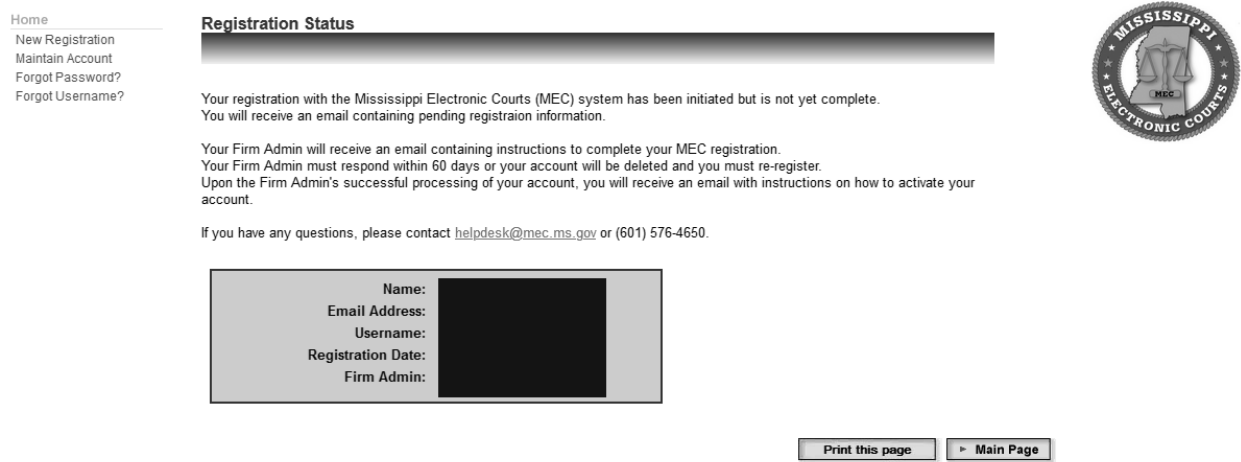

To accept or reject the request, the MEC Firm Administrator must:

- 9. Log in to **Maintain Account**.
- 10. Click on the **Firm Maintenance** button.

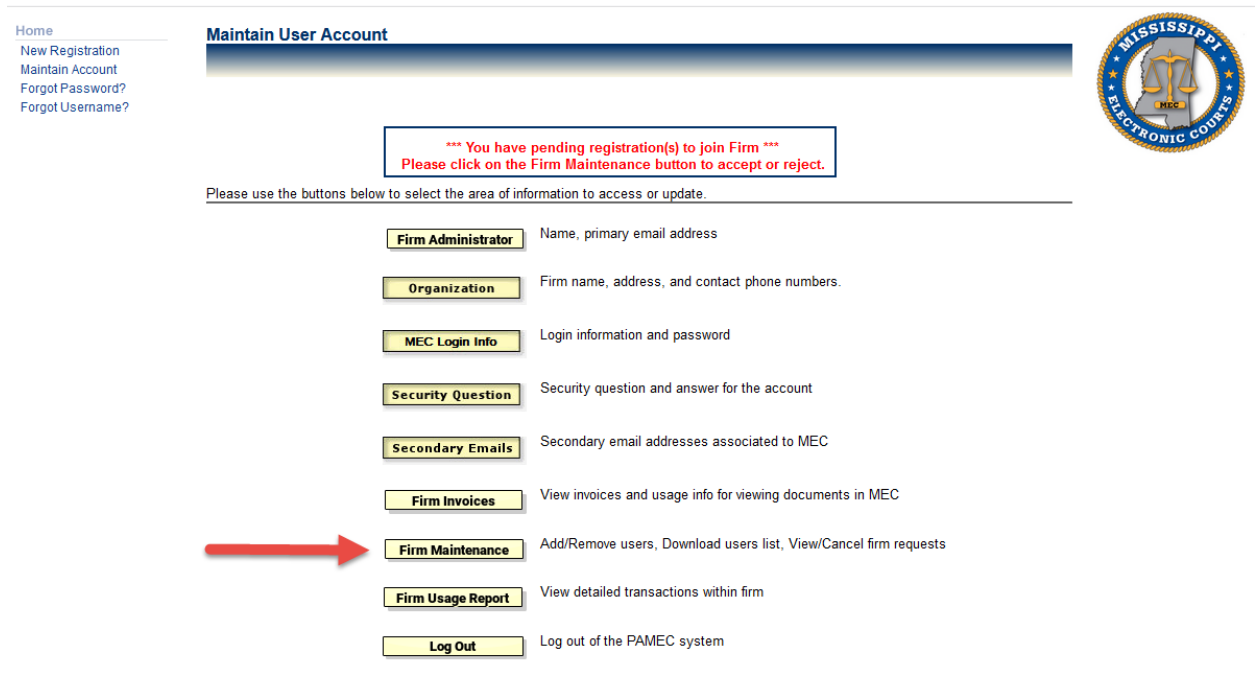

# 11. Click on the **View Pending User Registrations** link.

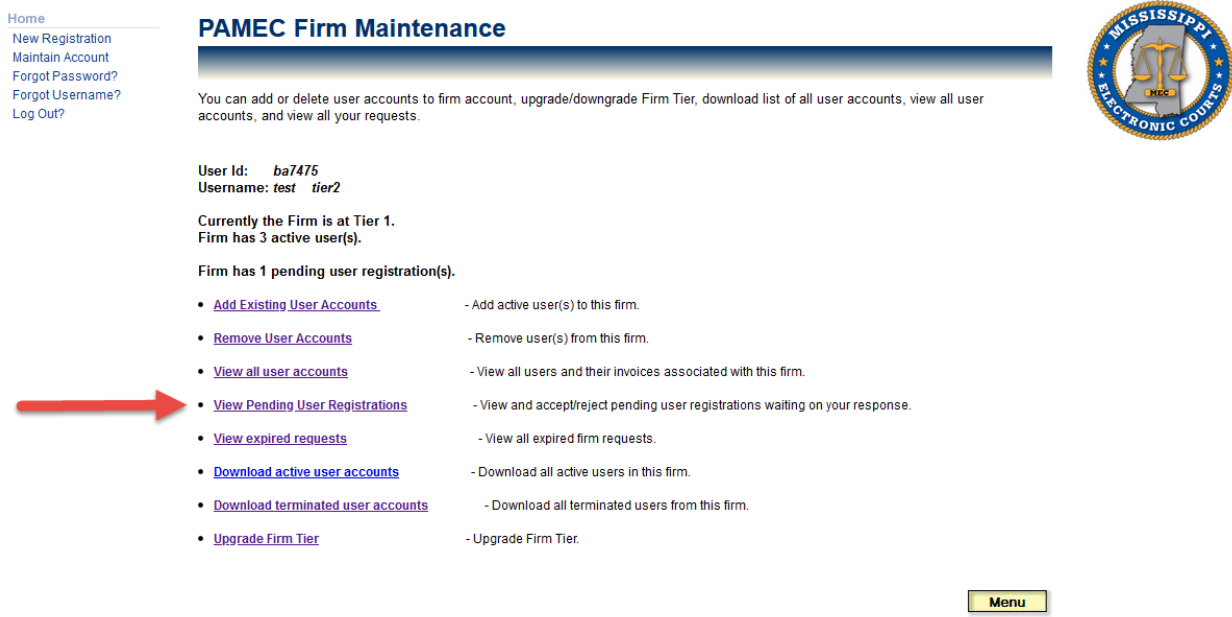

12. Click on the box next to the pending user registration(s), and then click either the **Accept Request** or **Reject Request** button.

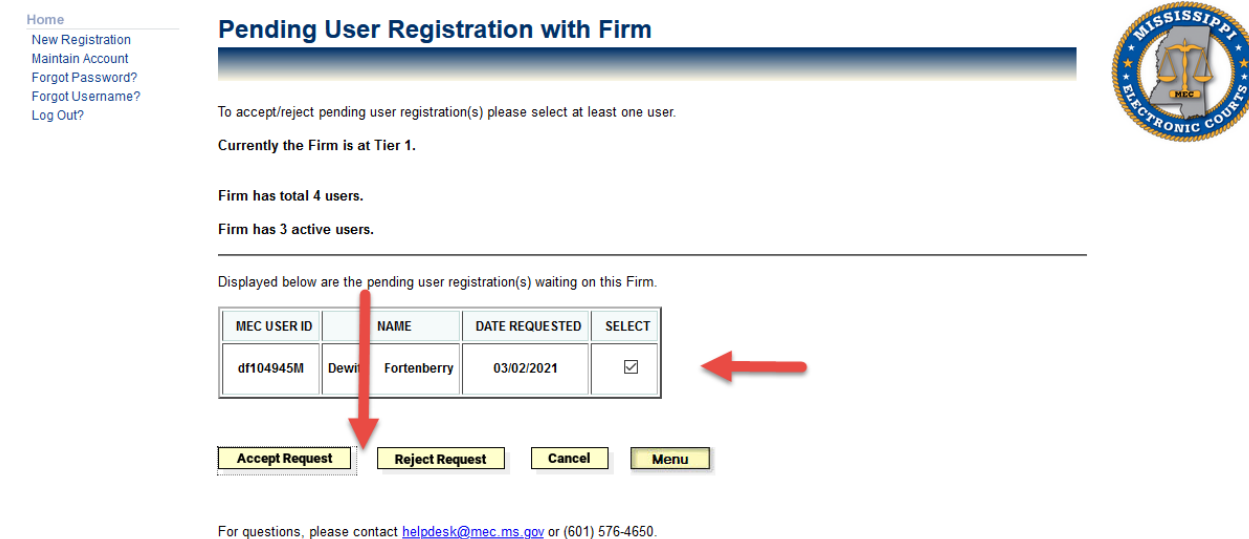

13. The new MEC user's registration is now complete and the account is associated with the Firm Administrator Account.

#### <span id="page-14-0"></span>**4.3. Adding an Existing MEC User to the Firm Administrator Account**

The Firm Administrator may request to link an individual MEC account to the Firm Administrator Account through the PAMEC website.

**NOTE:** The user must accept the request before an account is added to the Firm Administrator Account. The firm or organization then becomes responsible for all charges incurred by that account.

To add an existing MEC account to the Firm Administrator Account:

- 1. Browse to [www.mec.ms.gov](http://www.mec.ms.gov/)
- 2. Log in to **Maintain Account.**

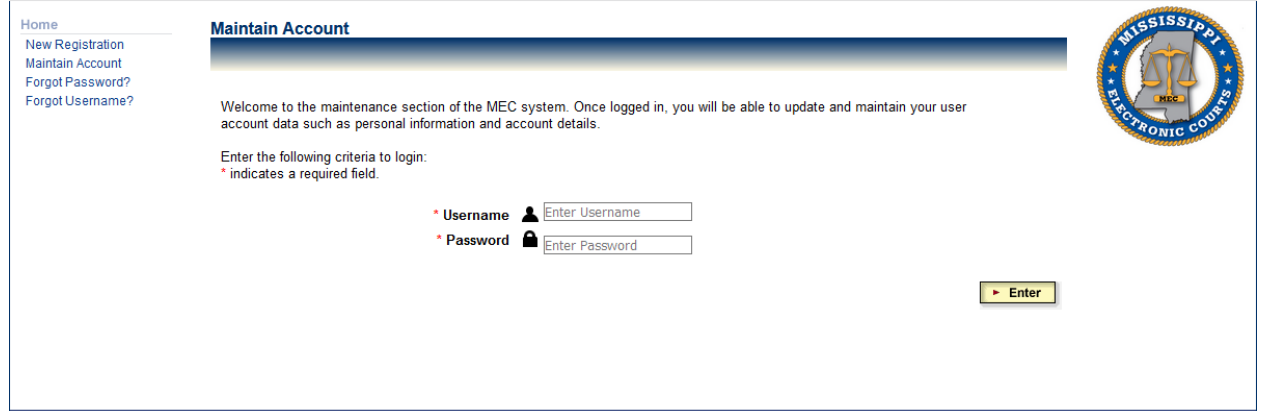

# 3. Click the **Firm Maintenance** button.

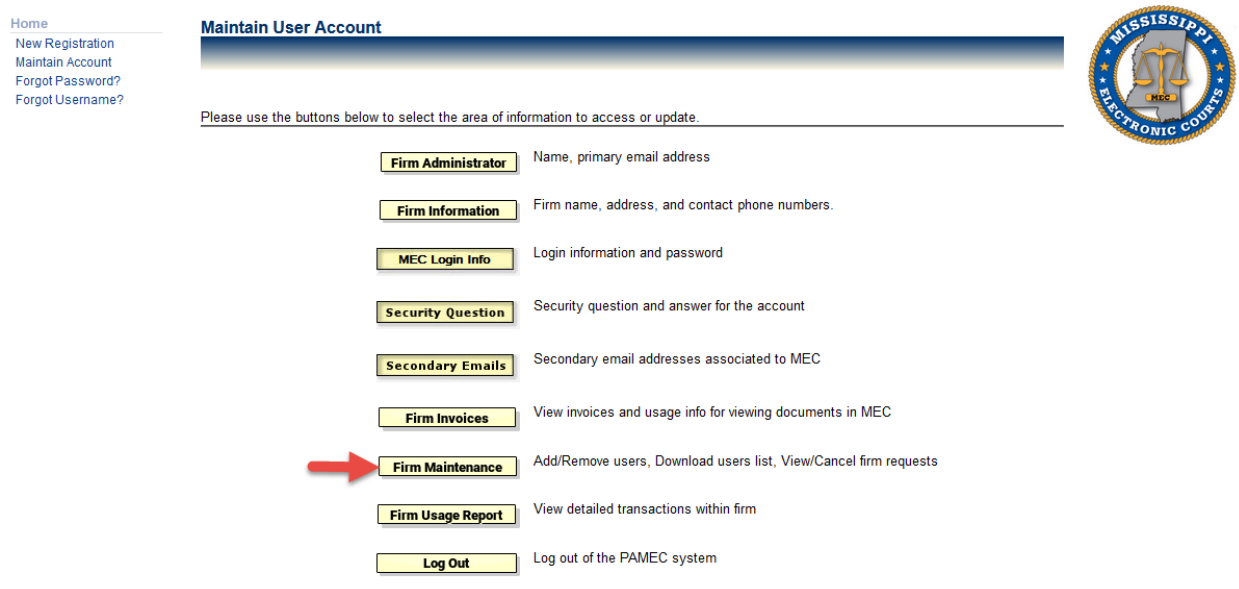

#### 4. Select the **Add Existing User Accounts** link.

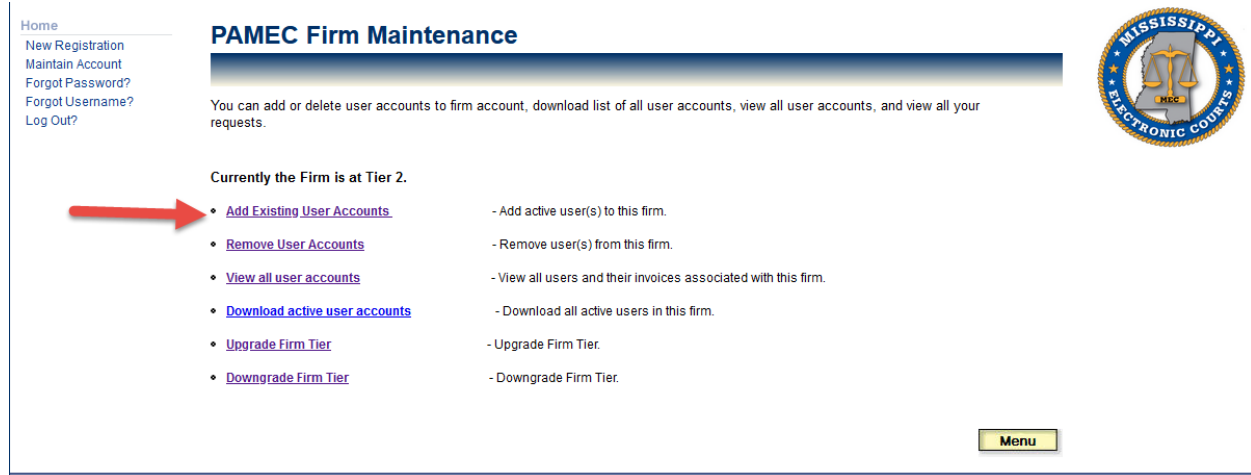

5. Enter the MEC User ID and click the **Add User** button.

![](_page_16_Picture_61.jpeg)

6. Verify that it is the correct user to be added to the Firm. Click the box next to the name of the user to be added. Click the box verifying that you agree to abide by the MEC Firm Billing Terms and Conditions, and then click **Save.**

![](_page_16_Picture_62.jpeg)

**NOTE:** An email is sent notifying the MEC user that a request to join a Firm Administrator Account has been made. If the request is not accepted or rejected within 15 days, it will expire, and will have to be made again if the Firm Administrator still wishes to add the individual MEC user to the Firm Administrator Account.

To accept or reject the request, the individual MEC user must:

- 7. Log in to **Maintain Account**.
- 8. Click on the **Pending Firm Request** button.

![](_page_17_Picture_52.jpeg)

9. Click on the box next to the firm request, and then accept or reject the request by clicking either the **Accept Request** or **Reject Request** button.

![](_page_17_Picture_53.jpeg)

# <span id="page-17-0"></span>**4.4. Re-sending an Expired Firm Request**

A request to join a firm must be accepted or rejected within 15 days, or it will expire. To re-send the request, complete the following steps:

- 1. Browse to [www.mec.ms.gov](http://www.mec.ms.gov/)
- 2. Log in to **Maintain Account.**

![](_page_18_Picture_30.jpeg)

3. Click the **Firm Maintenance** button, and then select **View Expired Requests.**

![](_page_18_Picture_31.jpeg)

![](_page_18_Picture_32.jpeg)

4. Click the box next to name of the user you wish to re-send the request to, and then click **Submit**.

![](_page_19_Picture_57.jpeg)

### <span id="page-19-0"></span>**4.5. Cancelling a Pending Firm Request**

Before it is accepted, the Firm Administrator may cancel a request to an individual MEC user to join the Firm Account. To cancel a request to join the firm:

- 1. Browse to [www.mec.ms.gov](http://www.mec.ms.gov/)
- 2. Log in to **Maintain Account**.
- 3. Click the **Firm Maintenance** button.

![](_page_19_Picture_58.jpeg)

4. Click on the **View Pending Firm Requests** link.

![](_page_20_Picture_72.jpeg)

5. Click the box next to name of the user who you wish to cancel the request to, and then click **Submit**.

![](_page_20_Picture_73.jpeg)

#### <span id="page-20-0"></span>**4.6. Removing an Existing MEC User from the Firm Administrator Account**

The Firm Administrator may remove a linked MEC account from the Firm Administrator Account through the PAMEC website.

**NOTE:** When a linked MEC account is removed from the Firm Administrator Account, the individual MEC user becomes responsible for all charges associated with the account.

**NOTE:** Once removed from the Firm Administrator Account, an individual MEC account may not be added back to the Firm Administrator Account for 30 days.

To remove an existing MEC account from the Firm Administrator Account:

- 1. Browse to [www.mec.ms.gov](http://www.mec.ms.gov/)
- 2. Log in to **Maintain Account**.

3. Click the **Firm Maintenance** button.

![](_page_21_Picture_44.jpeg)

4. Click on **Remove User Accounts** link.

![](_page_21_Picture_45.jpeg)

- 5. Select the box next to the user to be removed from the Firm Administrator Account.
- 6. Click **Submit**.

![](_page_22_Picture_80.jpeg)

**NOTE:** The individual user also may unlink with the Firm Administrator Account by logging in to the individual account, clicking on the **Firm Details** button, and then clicking the **Leave Firm** button. The individual user then becomes responsible for any invoices that accrue to the individual account.

#### <span id="page-22-0"></span>**4.7. Viewing and Downloading a Detailed Firm Usage Report**

The Firm Administrator may view and download detailed transactions for all MEC users associated with the Firm Administrator Account. To view and download a detailed Firm Usage Report:

- 1. Browse to <u>www.mec.ms.gov</u>
- 2. Log in to **Maintain Account**.
- 3. Click the **Firm Usage Report** button.

![](_page_22_Picture_81.jpeg)

- 4. Select the MEC user sub-account to be viewed.
- 5. Enter a date range to be viewed.
- 6. Click **Submit**.

![](_page_23_Picture_69.jpeg)

#### 7. Click the **Download Report** button.

![](_page_23_Picture_70.jpeg)

#### <span id="page-23-0"></span>**4.8. Viewing, Downloading, and Paying Quarterly Invoices Online**

The Firm Administrator may view, download, and pay quarterly invoices for MEC usage charges online. To view, download, and pay quarterly invoices:

- 1. Browse to [www.mec.ms.gov](http://www.mec.ms.gov/)
- 2. Log in to **Maintain Account**.
- 3. Click on the **Firm Invoices** button.

![](_page_24_Picture_39.jpeg)

4. To pay the invoice online, click the **Pay** button, and follow the onscreen instructions for submitting the payment online.

![](_page_24_Picture_40.jpeg)

5. To view a detailed version of the invoice, click on the **Transaction Number**.

![](_page_24_Picture_41.jpeg)

6. Click on the **Invoice Number** to be viewed.

![](_page_25_Picture_36.jpeg)

7. To download the invoice, click the **Export Invoice** button.

![](_page_25_Picture_37.jpeg)

8. To view a detailed version of the invoice, click on the **Invoice Number** again.

![](_page_25_Picture_38.jpeg)

![](_page_26_Picture_62.jpeg)

#### <span id="page-26-0"></span>**4.9. Upgrading the Firm Tier**

The Firm Administrator may upgrade the Firm Tier at any time. Tier 1 allows 1-5 users, Tier 2 allows 6-10 users, and Tier 3 allows unlimited users.

**NOTE:** The fee to upgrade the Firm Tier from Tier 1 to Tier 2, or from Tier 2 to Tier 3 is \$50.00. The fee to upgrade the Firm Tier from Tier 1 to Tier 3 is \$100.00. The fee is nonrefundable, and it is not prorated regardless of the time of the year that the upgrade is made.

To upgrade the Firm Tier:

- 1. Browse to **www.mec.ms.gov**
- 2. Log in to **Maintain Account**.
- 3. Click on the **Firm Maintenance** button.

![](_page_26_Picture_63.jpeg)

4. Click on the **Upgrade Tier** hyperlink.

![](_page_27_Picture_73.jpeg)

5. Select the Firm Tier you wish to upgrade to, and then click **Submit**.

![](_page_27_Picture_74.jpeg)

6. Follow the onscreen instructions for submitting the payment online.

#### <span id="page-27-0"></span>**4.10. Downgrading the Firm Tier**

The Firm Administrator may downgrade the Firm Tier at any time.

**NOTE:** The Firm Tier can be downgraded at any time. However, any registration and/or renewal fees paid by the firm are not prorated and will not be refunded.

To downgrade the Firm Tier:

- 1. Browse to [www.mec.ms.gov](http://www.mec.ms.gov/)
- 2. Log in to **Maintain Account**.
- 3. Click on the **Firm Maintenance** button.

## *MEC Firm Billing User Guide*

![](_page_28_Picture_28.jpeg)

4. Click on the **Downgrade Tier** hyperlink.

![](_page_28_Picture_29.jpeg)

5. Select the appropriate Firm Tier to downgrade to, and then click **Submit**.

![](_page_28_Picture_30.jpeg)